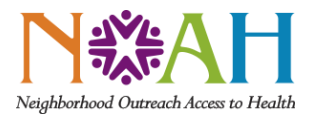

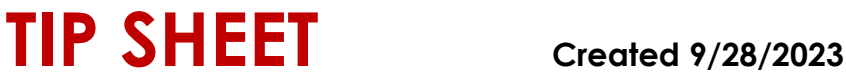

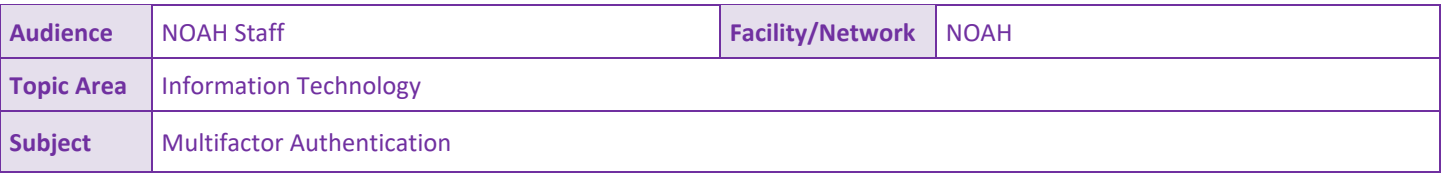

- 1. On your computer: Open a new browser window.
	- a. Navigate to [http://office.com](http://office.com/)
- 2. On your computer: On the top right corner, click on your profile photo to access your account.

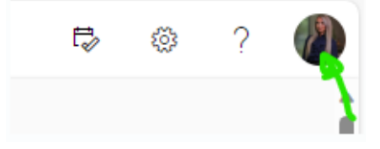

3. On your computer: Click on **view account.**

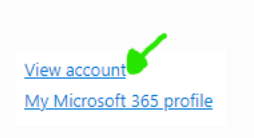

4. On your computer: Under security info, click **update info.** 

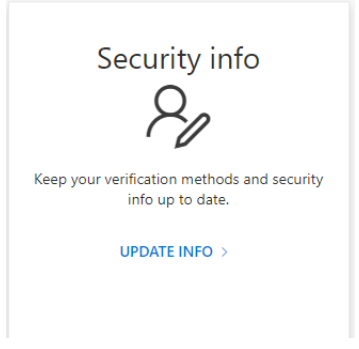

5. On your computer: Click on **Add sign-in method.** 

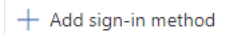

6. On your computer: Choose the **authenticator app** method from the dropdown and click add.

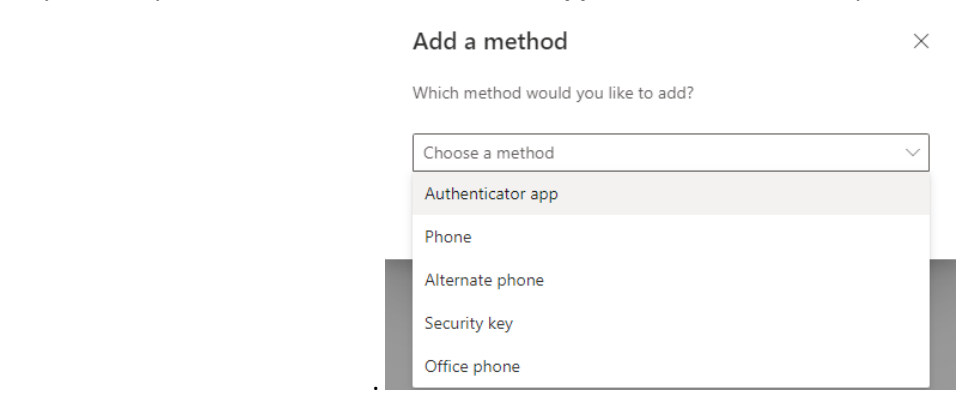

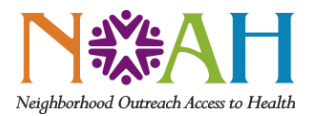

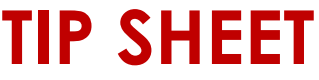

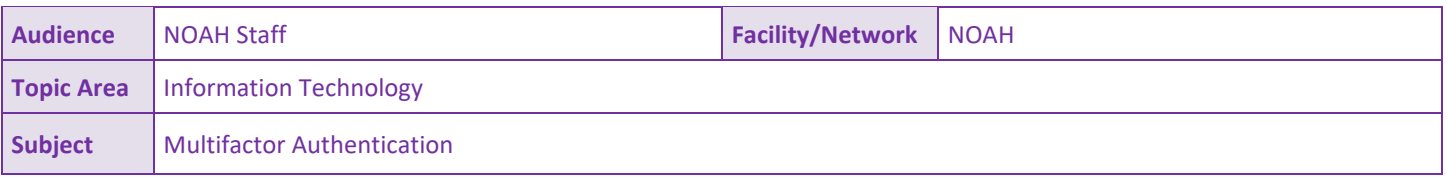

- 7. On your phone: If you have not already done so, download the Microsoft Authenticator App on your smartphone.
	- a. Once installed, the icon should mirror the image below.

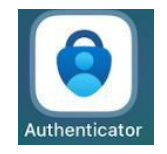

- b. You may choose to utilize SMS/Text messaging instead, by selecting **I want to set up a different method**. If electing this optio[n, click here to skip to step 17.](#page-5-0)
- 8. On your phone: Open the Microsoft Authenticator app and click the **+** sign in the upper right-hand corner to add an account.

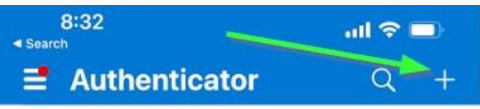

9. On your phone: Click on **Work or school account**.

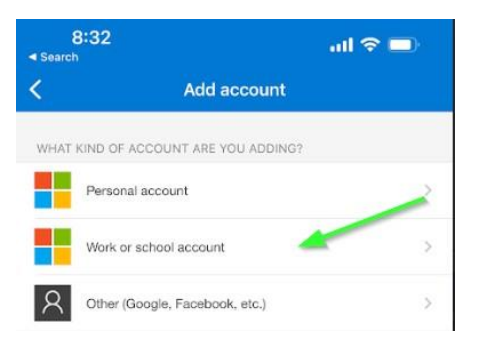

10. On your phone: Click on **Scan QR code**. Pause here.

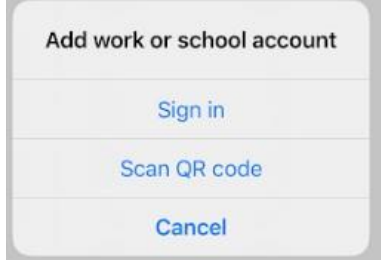

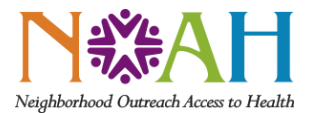

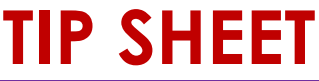

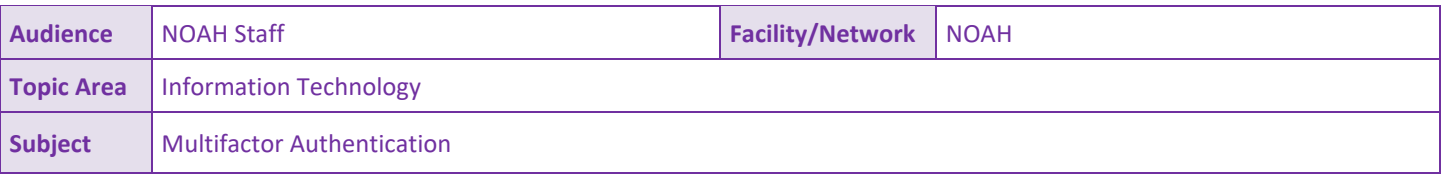

11. On your computer: Prompt your computer by hitting the **Next** button. On your computer: A QR code should appear, like the one shown below.

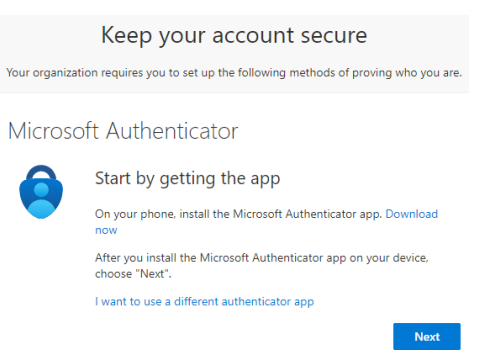

12. On your phone: Hover your smartphone's camera over the QR code on your computer to capture the QR code. (The QR code shown below is simply for reference).

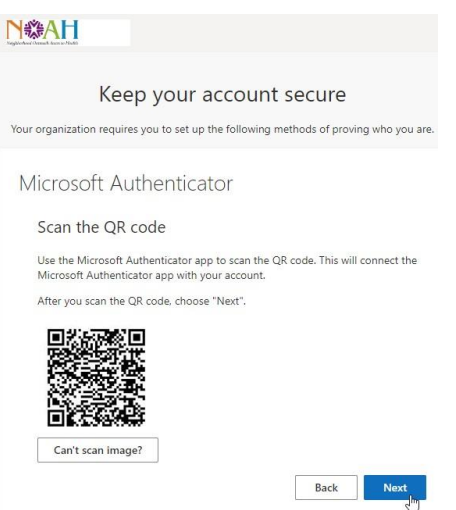

- 13. On your computer: Hit **Next** to continue. On your computer: You will then see a similar screen like the one shown below.
	- a. A unique two-digit number will be presented on your computer. (The number shown below is simply for reference).

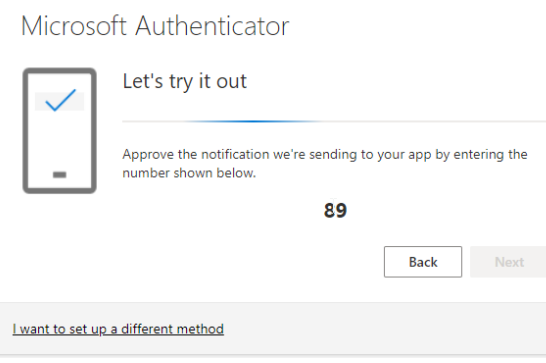

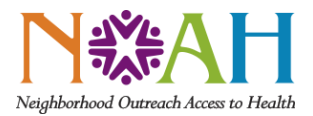

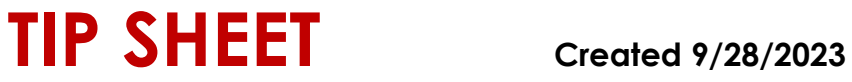

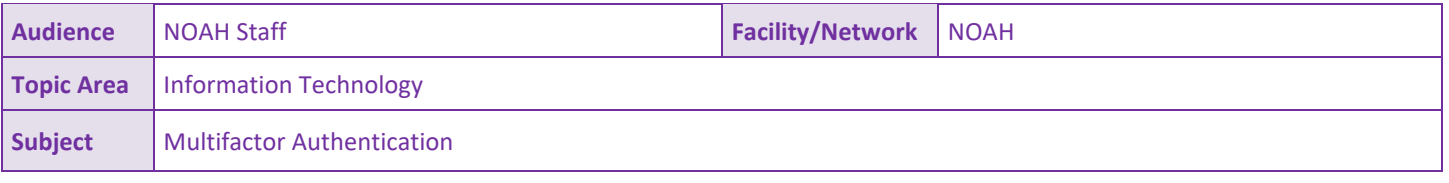

14. On your phone: A screen should appear like the example below, prompting for the two- digit unique code.

a. On your computer: Enter the two-digit code displayed on your computer here and hit **Yes**.

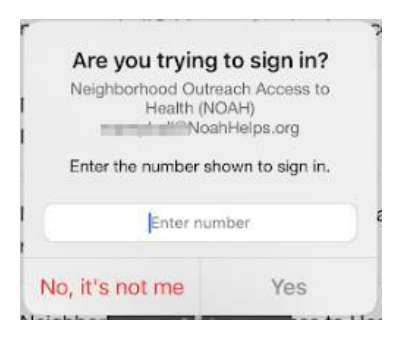

- 15. On your computer: A confirmation should appear, like the one below.
	- a. Click **Next** to finalize enrollment.

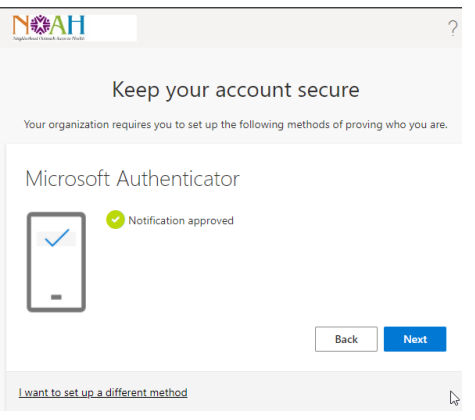

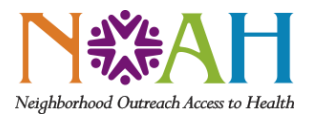

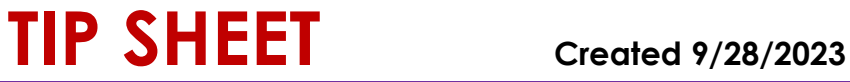

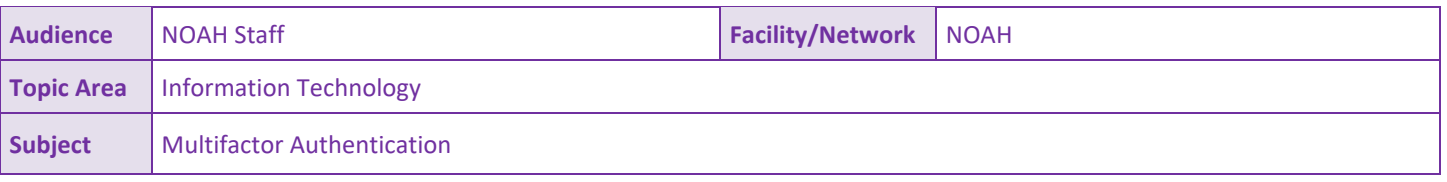

16. On your computer: A final message like the one below should appear. You have successfully enrolled in Multifactor Authentication!

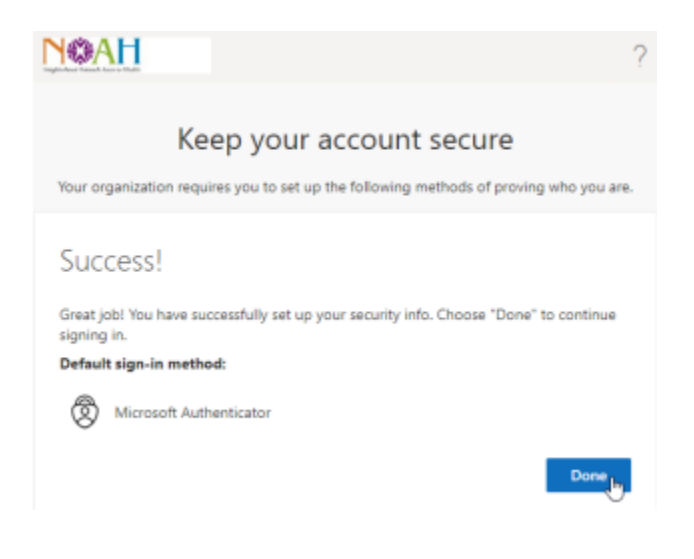

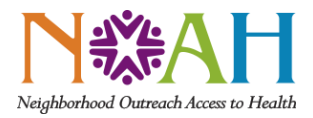

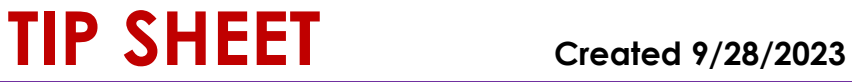

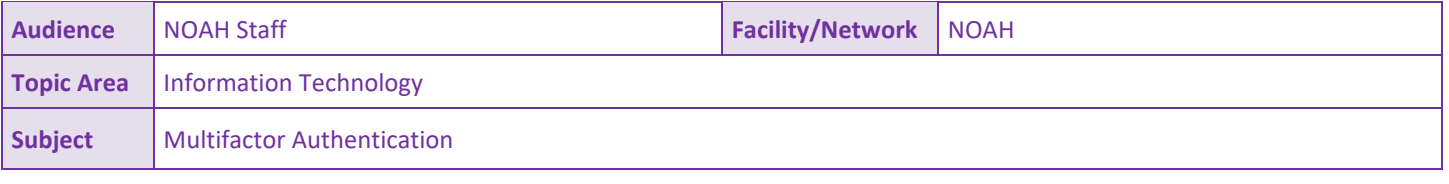

## **Continuation from step 5 for SMS/text as a form of authentication:**

<span id="page-5-0"></span>17. On the computer: If electing SMS/text, select **I want to set up a different method**.

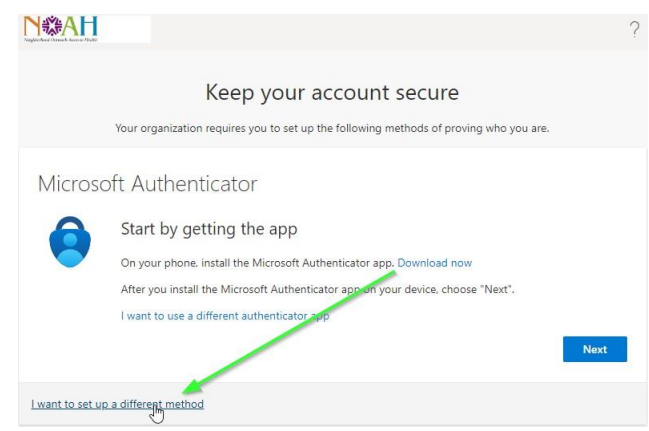

- 18. On your computer: From the drop down, select **Phone** option.
	- a. Click **Confirm** to continue.

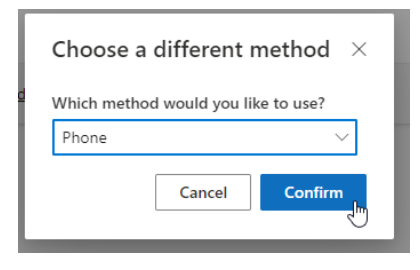

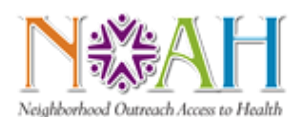

## **TIP SHEET** Created 9/28/2023

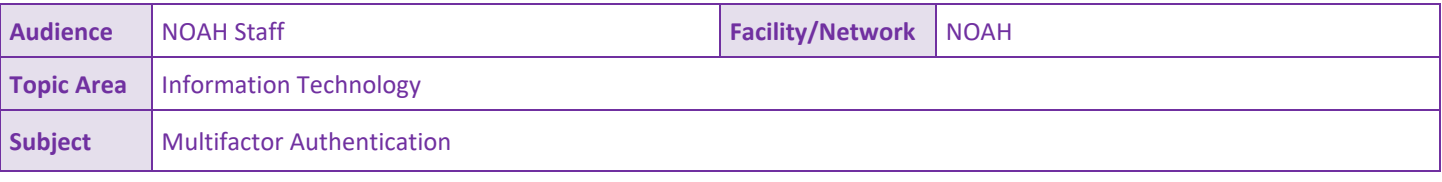

19. On your computer: Type in the phone number you wish to utilize for authentication.

(\*\*Important Note: You will need to access this phone number in the future, each time you wish you confirm authenticity with multifactor authentication.)

- a. Select either **text or call**.
- b. Select **Next**.

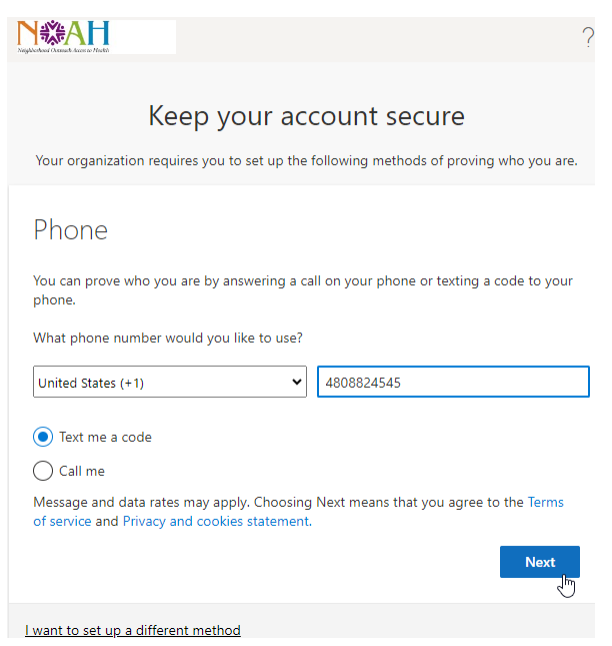

- 20. On your phone: Depending on which option you selected on the computer (text or call), you will receive a message with a confirmation code on your phone.
	- a. On the computer: Enter the six-digit code received.
	- b. Click **Next** to continue.

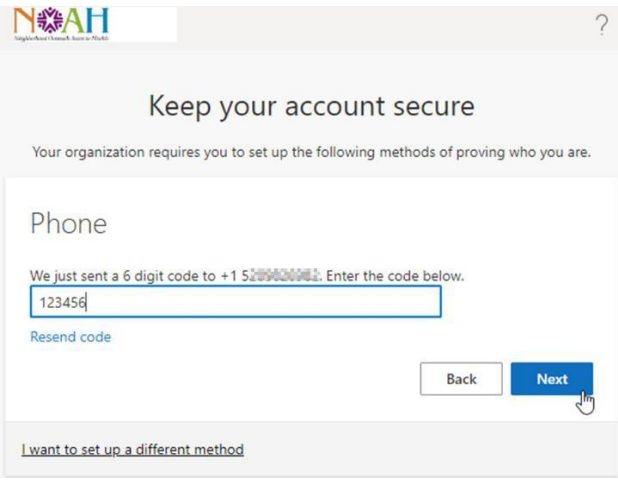

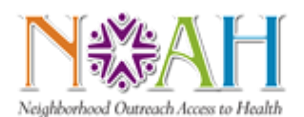

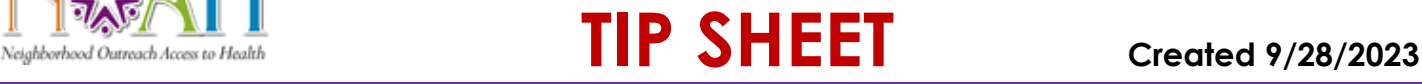

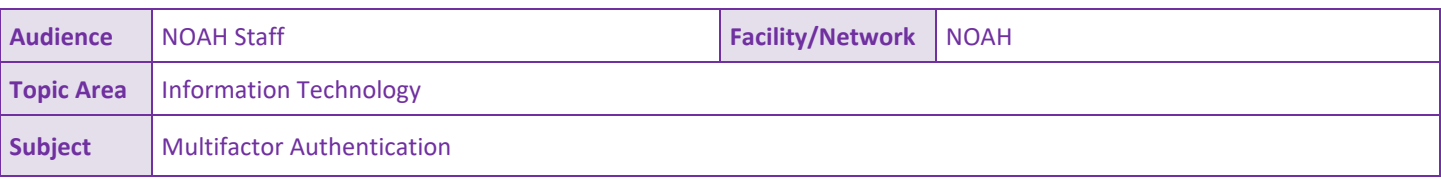

21. On your computer: A confirmation message should appear, like the one below:

a. On your computer: Click **Next** to finalize multifactor authentication.

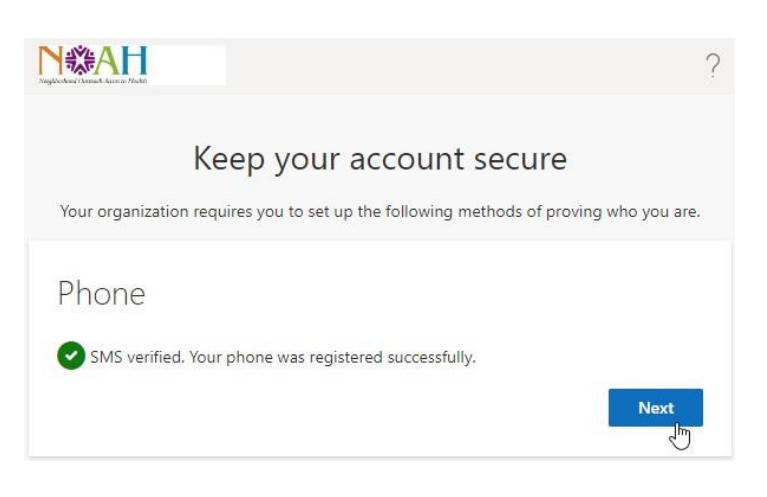

22. A final message like the one below should appear. You have successfully enrolled in Multifactor Authentication!

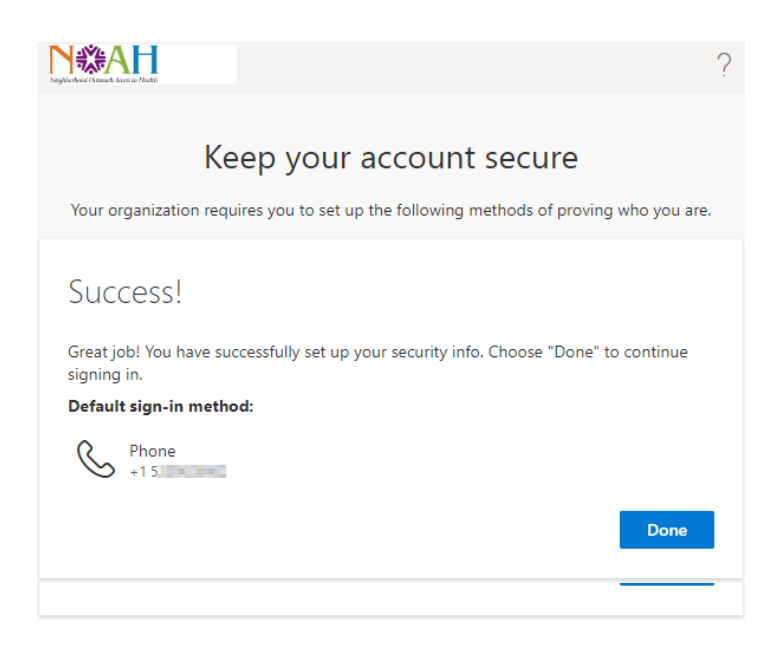